# **Test Delivery System**

# Modular Previewing System User Guide

2017-2018

Published October 17, 2017

*Prepared by the American Institutes for Research®* 

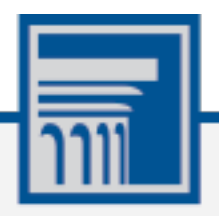

Descriptions of the operation of the Modular Previewing System, Test Delivery System, and related systems are property of the American Institutes for Research (AIR) and are used with the permission of AIR.

# **Table of Contents**

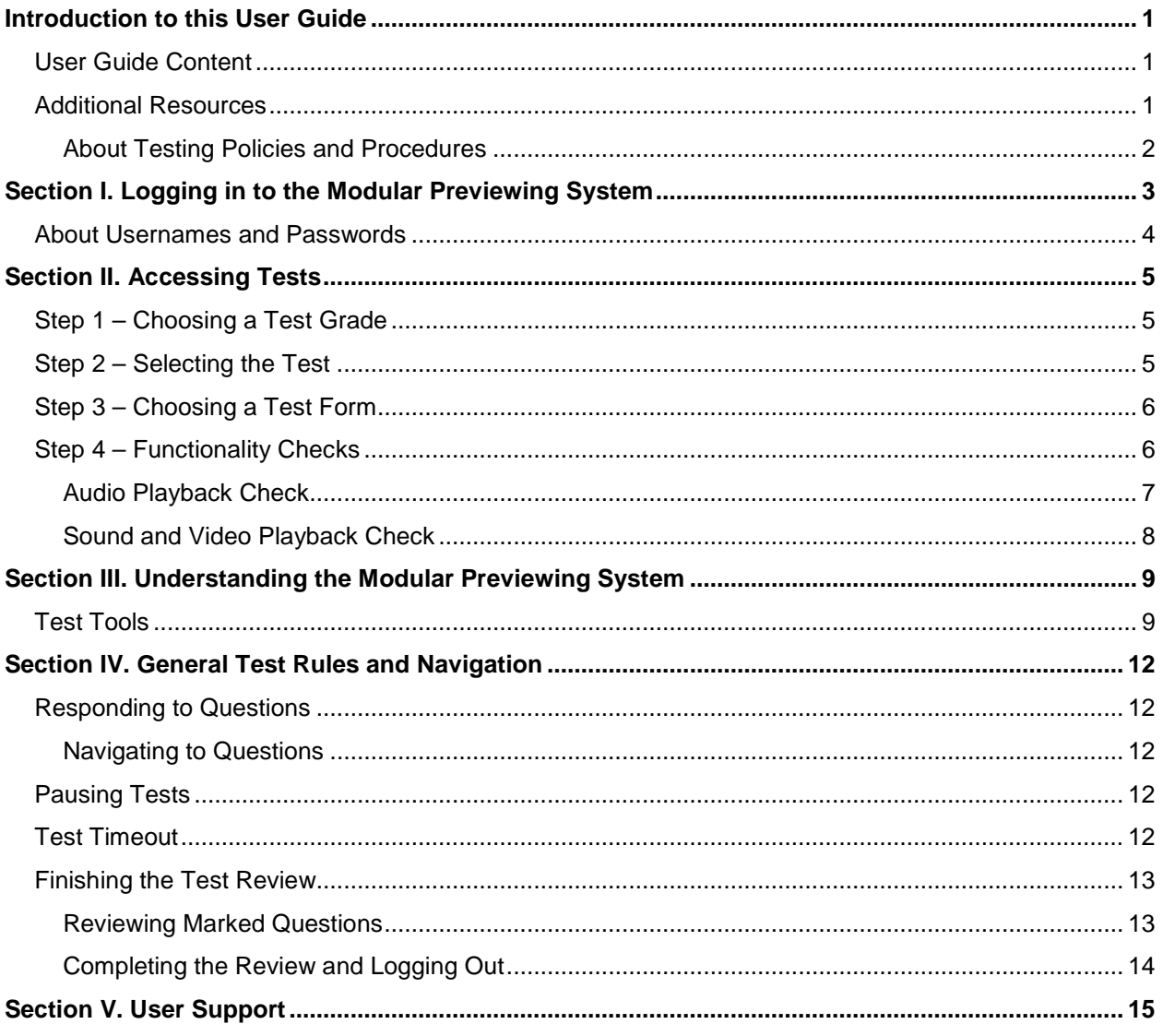

# **Table of Figures**

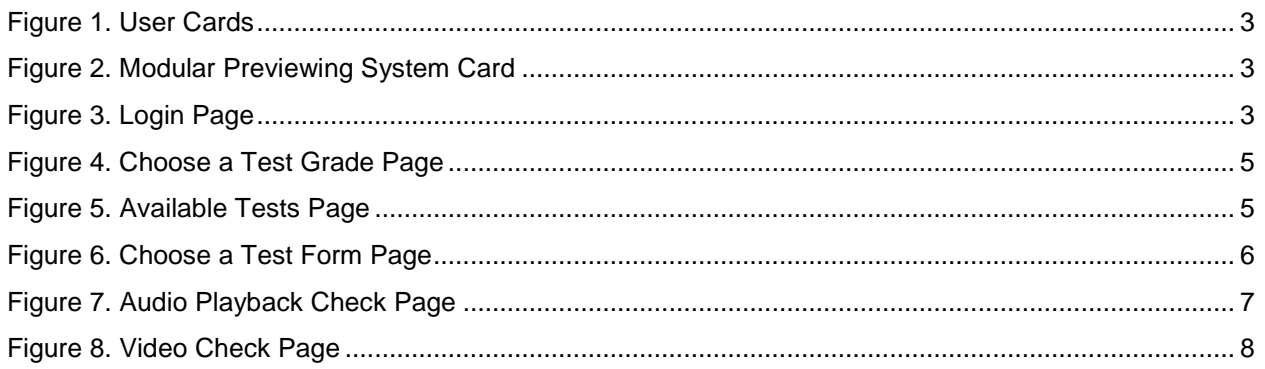

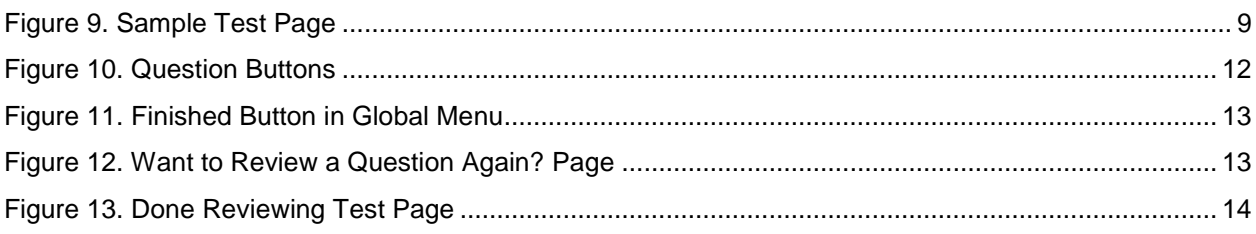

# <span id="page-3-0"></span>**Introduction to this User Guide**

This user guide supports users of the Modular Previewing System. The Modular Previewing System is a component of the Test Delivery System that allows authorized users to review modular assessments for administrative or instructional purposes. This introduction describes the contents of this document, and includes a key for identifying icons and elements found throughout the guide.

# <span id="page-3-1"></span>**User Guide Content**

This user guide provides information about the following sections:

- [Logging in to the Modular Previewing System](#page-5-0) explains how to access Modular Previewing System.
- [Accessing Tests](#page-7-0) explains how to select a test to review.
- [Understanding the Modular Previewing](#page-11-0) System describes the layout of Modular Previewing System.
- [General Test Rules and Navigation](#page-14-0) explains how to navigate the test.

Table 1. Key Icons and Elements

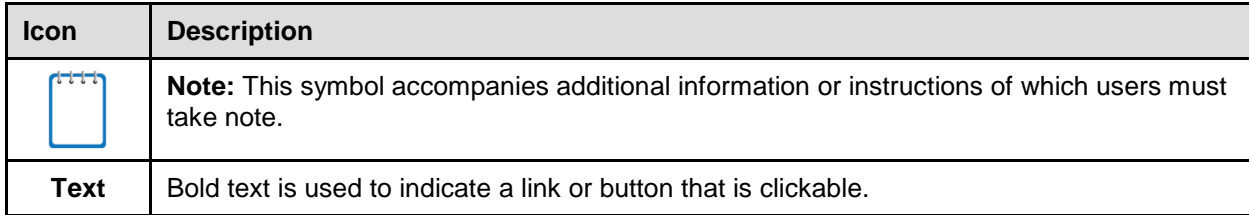

### <span id="page-3-2"></span>**Additional Resources**

The following publications provide additional information:

- For information about which operating systems and browsers are supported, see the *System Requirements* document
- For information about student and user management see the *TIDE User Guide.*
- For information about administering online tests via the TA Interface, see the *Test Administrator User Guide.*
- For information about network and internet requirements, general peripheral and software requirements, and configuring text-to-speech settings, see the *Technical Specifications Manual*.

• For information about installing secure browsers, see the *Secure Browser Installation Manual*.

The above resources are available on the Wyoming Assessment Portal [\(www.wyoassessment.org\)](http://www.wyoassessment.org/).

### <span id="page-4-0"></span>**About Testing Policies and Procedures**

This document describes the features and functions of the Modular Previewing System. It does not provide information about test administration policies and procedures. For information about policies and procedures that govern secure and valid test administration, see the *Test Administration Manual* available on the Wyoming Assessment Portal [\(www.wyoassessment.org\)](http://www.wyoassessment.org/).

# <span id="page-5-0"></span>**Section I. Logging in to the Modular Previewing System**

Authorized users can access the Modular Previewing System (via the WY-TOPP Portal.

- 1. Navigate to the Wyoming Assessment Portal [\(www.wyoassessment.org\)](http://www.wyoassessment.org/).
- 2. Select your user role.

<span id="page-5-1"></span>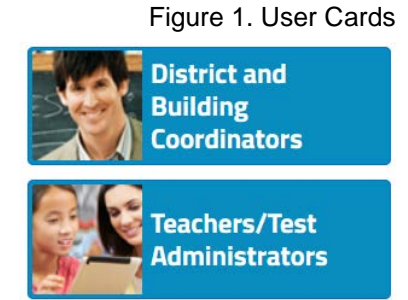

3. Select **Modular Previewing System**. The login page appears

#### <span id="page-5-2"></span>Figure 2. Modular Previewing System Card

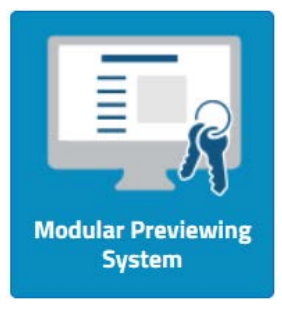

- 4. Enter your email address and password.
- 5. Click **Secure Login**. The *Choose a Test Grade* page appears

<span id="page-5-3"></span>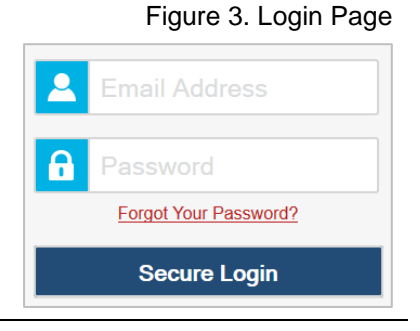

### <span id="page-6-0"></span>**About Usernames and Passwords**

Your username is the email address associated with your account in TIDE. When you are added to TIDE, you receive an email containing a temporary link to the *Reset Your Password* page. To activate your account, you must set up your password and set a security question within 15 minutes of receiving this email.

#### **If your first temporary link expired or you forgot your password:**

On the login page, click **Forgot Your Password?** then enter your email address in the *Email Address* field to reset your password. If your account is already set up, you need to answer your security question as well. You will receive an email with a new link to reset your password.

#### **If you did not receive an email containing a temporary password:**

Check your spam folder to make sure your email program did not categorize it as junk mail. If you still do not have an email, contact your Building or District Test Coordinator to make sure you are listed in TIDE.

#### **Additional help:**

If you are unable to log in, contact the Wyoming Assessment Help Desk for assistance. You must provide your name and email address. Contact information is available in the [User](#page-17-0)  [Support](#page-17-0) section of this user guide.

# <span id="page-7-0"></span>**Section II. Accessing Tests**

This section explains how to select tests to review in the Modular Previewing System.

# <span id="page-7-1"></span>**Step 1 – Choosing a Test Grade**

<span id="page-7-3"></span>On the *Choose a Test Grade* page, you select the grade level of the test you wish to review.

Figure 4. Choose a Test Grade Page

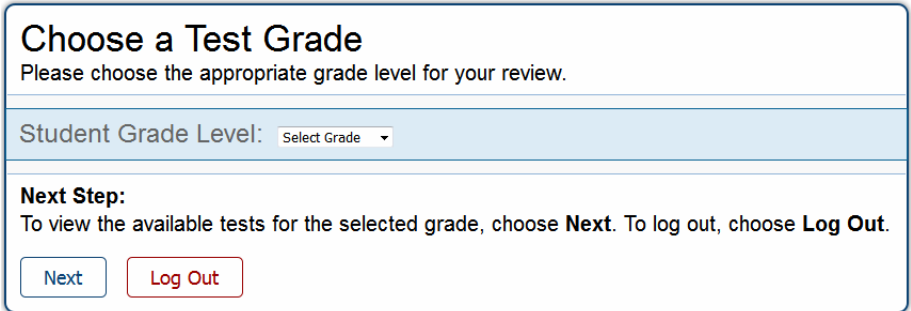

#### *To select a grade:*

- 1. From the **Student Grade Level** drop-down list, select the required grade level.
- 2. Click **Next**. The *Available Tests* page appears.

### <span id="page-7-2"></span>**Step 2 – Selecting the Test**

<span id="page-7-4"></span>The *Available Tests* page displays the tests available for the selected grade level.

Figure 5. Available Tests Page

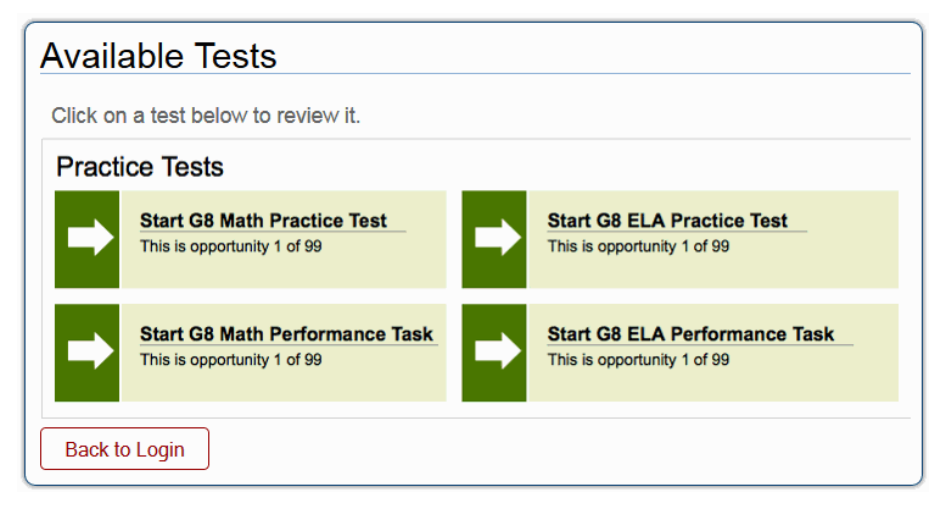

*To select an available test:*

• Click the required test name. The *Choose a Test Form* page for that test appears.

# <span id="page-8-0"></span>**Step 3 – Choosing a Test Form**

<span id="page-8-2"></span>The *Choose a Test Form* page displays one or more test forms, as well as the session ID that automatically generates after you select a test.

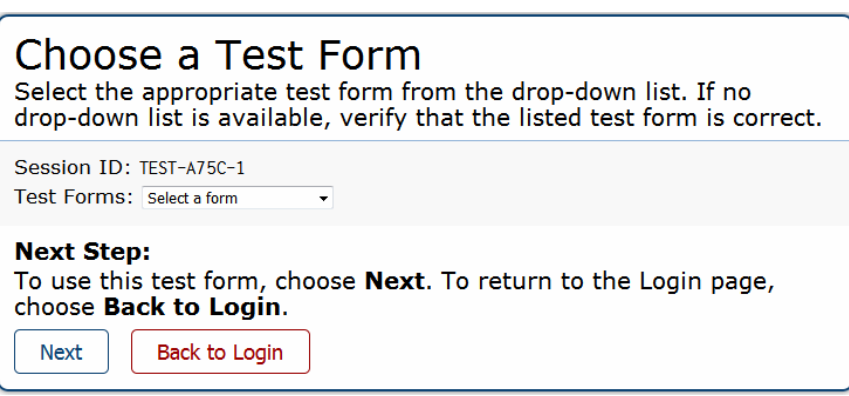

Figure 6. Choose a Test Form Page

#### *To select a test form:*

- 1. If the *Test Forms* drop-down list is available, select the appropriate form. If the drop-down list is not available, verify that the correct test is listed in the *Test Forms* field.
- 2. Click **Next**. If the test includes audio content, the *Sound Check* page appears. If not, the first test page appears.

# <span id="page-8-1"></span>**Step 4 – Functionality Checks**

Depending on the test content, you may need to verify that your device is functioning properly. Any of the following verification pages may appear:

- [Audio Playback Check](#page-9-0)
- **[Sound and Video Playback Check](#page-10-0)**

### <span id="page-9-0"></span>**Audio Playback Check**

<span id="page-9-1"></span>The *Audio Playback Check* page appears for tests with listening questions. On this page, you must verify that you can hear the sample audio.

Figure 7. Audio Playback Check Page

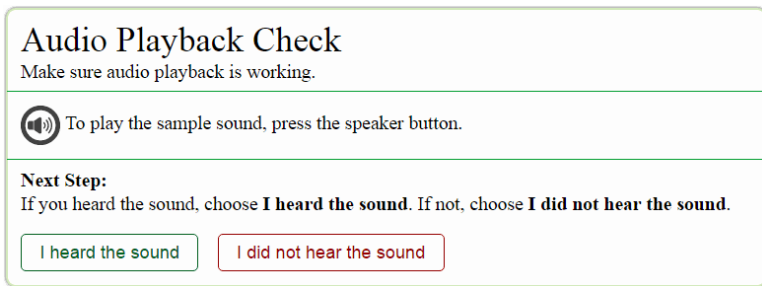

*To check audio settings:* 

- 1. Select the  $\left(\blacksquare\right)$  icon and listen to the audio.
- 2. Depending on the sound quality, do one of the following:
	- o If the sound is audible, select **I heard the sound**.
	- o If the sound is not audible, select **I did not hear the sound**. The *Sound Check: Audio*  **Problem** page appears, giving you the option to try again or log out.

### <span id="page-10-0"></span>**Sound and Video Playback Check**

The *Sound and Video Playback Check* page appears for tests with video content. On this page, you must verify that you can view the sample video and hear its associated sound.

<span id="page-10-1"></span>**Note:** If this page appears during sign-in process, the *Audio Playback Check* page does not appear, since the *Sound and Video Playback Check* page also verifies audio functionality.

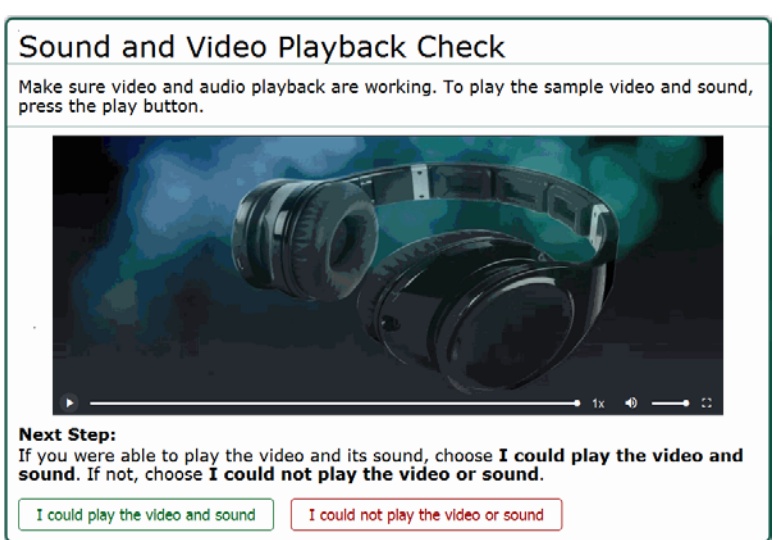

Figure 8. Video Check Page

*To check sound and video settings:* 

- 1. Select the  $\blacktriangleright$  icon to play the video and audio.
- 2. Depending on the playback quality, do one of the following:
	- o If you can play the video and sound, select **I could play the video and sound**.
	- o If you cannot play the video or sound, select **I could not play the video or sound**. The *Video Playback Problem* page appears, giving you the option to try again or log out.

# <span id="page-11-0"></span>**Section III. Understanding the Modular Previewing System**

[Figure 9](#page-11-2) displays a sample test page. Some pages may have only one question, and others may have multiple questions. Questions may also be associated with a stimulus, such as a reading passage or video.

<span id="page-11-2"></span>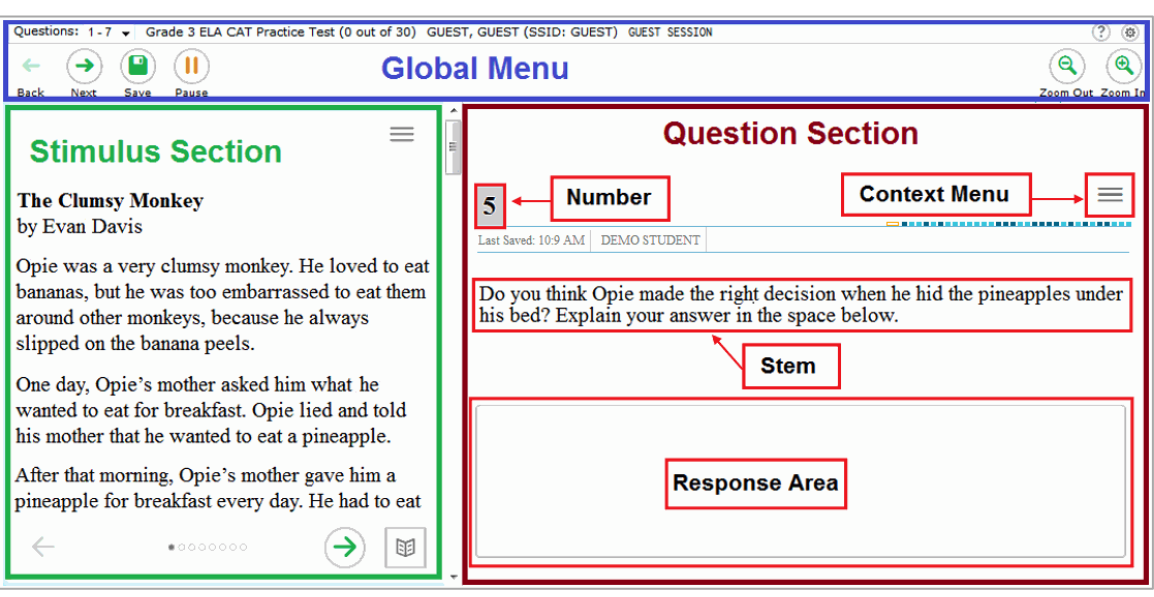

#### Figure 9. Sample Test Page

# <span id="page-11-1"></span>**Test Tools**

The Modular Previewing System includes various on-screen tools. You can access these tools by clicking the buttons available in the *Global Menu* and *Stimulus* sections of the test page, or by selecting options from the context menus  $\equiv$  that appear in the *Question* and *Stimulus* sections of the test page.

[Table](#page-11-3) 2 lists the tools available in the *Global Menu* section of the test page, while [Table 3](#page-12-0) lists the tools available in the *Question* and *Stimulus* sections (context menu tools).

<span id="page-11-3"></span>Table 2. Global Tools

| <b>Tool Name</b> | <b>Instructions</b>                                                             |
|------------------|---------------------------------------------------------------------------------|
| Calculator<br>的  | To use the on-screen calculator, select <b>Calculator</b> in the global menu.   |
| <b>Notes</b>     | To enter notes in an on-screen notepad, select <b>Notes</b> in the global menu. |

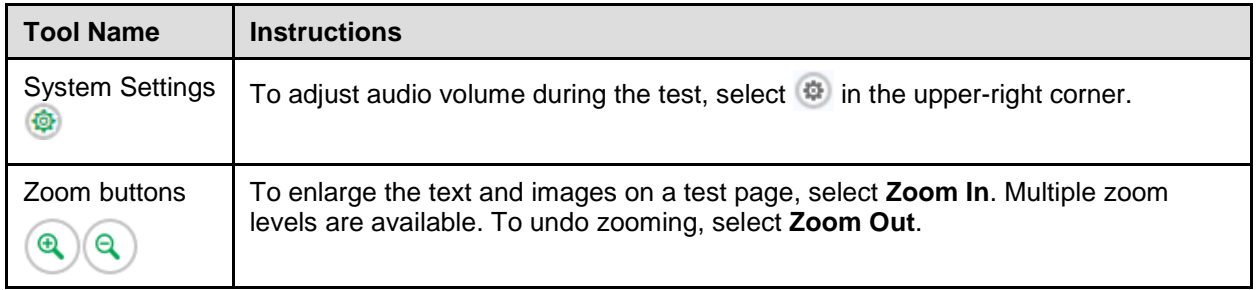

#### <span id="page-12-0"></span>Table 3. Question and Stimulus Tools

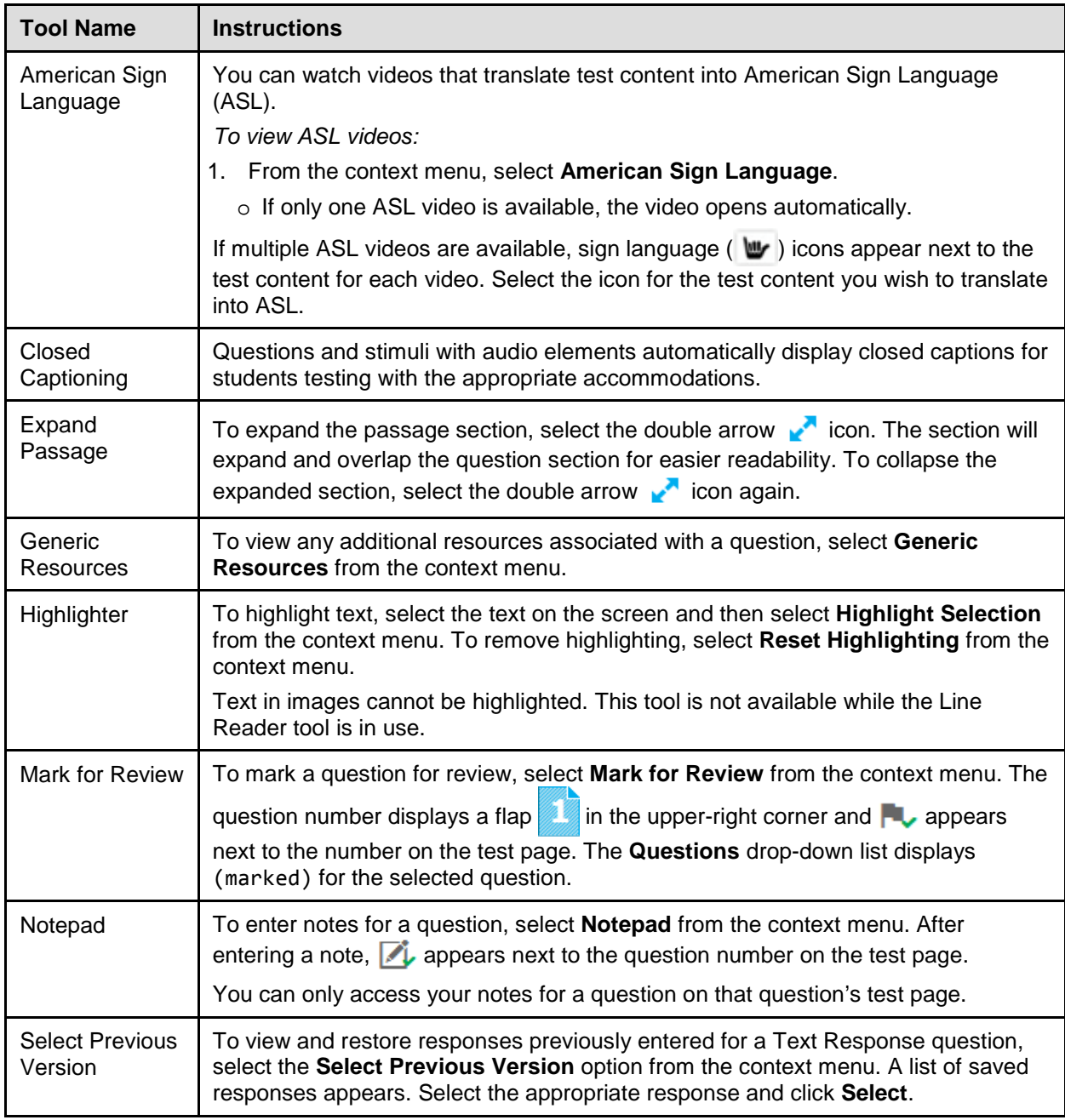

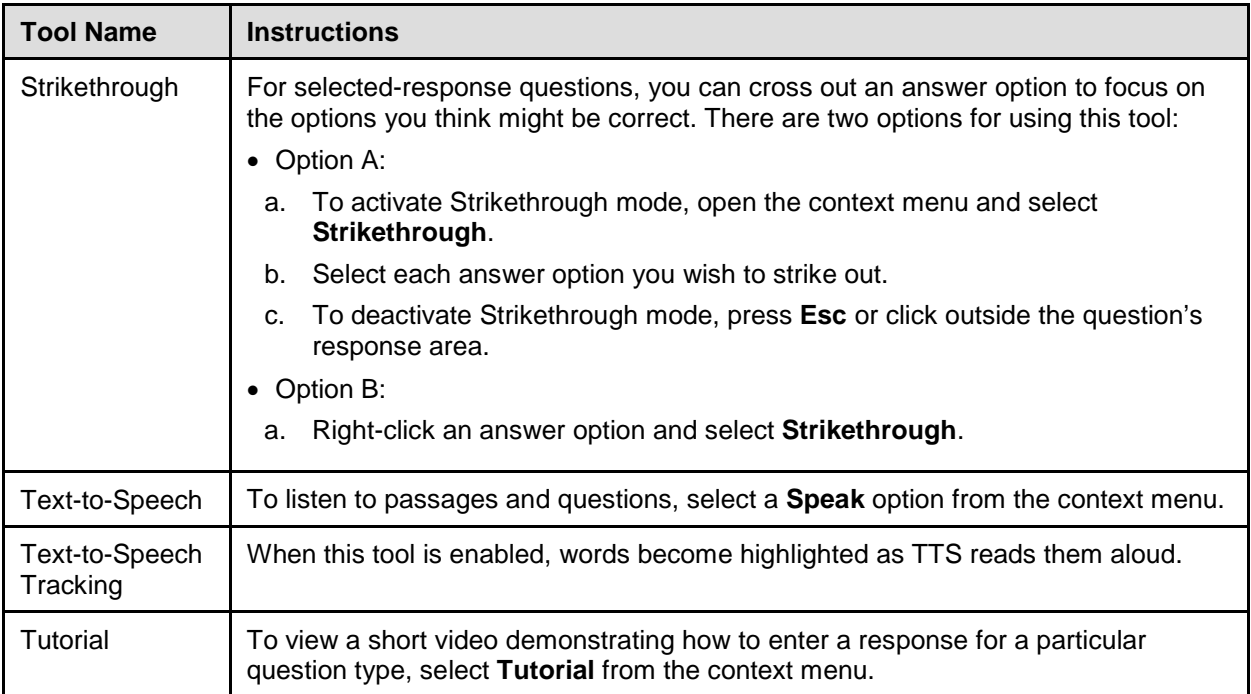

# <span id="page-14-0"></span>**Section IV. General Test Rules and Navigation**

This section describes how to navigate a test, pause a test, and complete a test review.

# <span id="page-14-1"></span>**Responding to Questions**

When viewing a test, you can practice responding to the test questions. You must respond to all the questions on a page before advancing to the next page. The responses you enter will not be scored when you complete the test review.

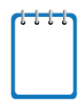

**Note:** Grouped questions may be paginated to appear individually. Tabs for each question in the group appear in the upper-right corner of the page.

<span id="page-14-5"></span>Figure 10. Question **Buttons** 

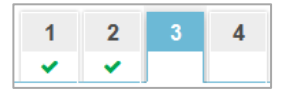

### <span id="page-14-2"></span>**Navigating to Questions**

You can navigate to questions page-by-page or jump directly to a question's test page.

- To navigate page-by-page, click the **Back** or **Next** buttons at the top of the screen.
- To jump directly to a test page, select the required question number from the **Questions** drop-down list.

# <span id="page-14-3"></span>**Pausing Tests**

You may pause the test at any time. Pausing the test automatically logs you out of the Modular Previewing System. To return to the test, you must log back in and select the required test again.

*To pause the test:*

- 1. Click **Pause** in the global menu. A confirmation message appears.
- 2. Click **Yes** to confirm that you want to pause the test.

# <span id="page-14-4"></span>**Test Timeout**

The Modular Previewing System automatically pauses the test and logs you out after 30 minutes of inactivity.

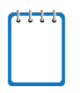

**Note:** Before the Modular Previewing System logs you out, a warning message appears on the screen. If you do not click **OK** within 30 seconds, you are logged out.

### <span id="page-15-0"></span>**Finishing the Test Review**

<span id="page-15-2"></span>After viewing all the questions in a test, the **Finished** button appears in the global menu.

Figure 11. Finished Button in Global Menu

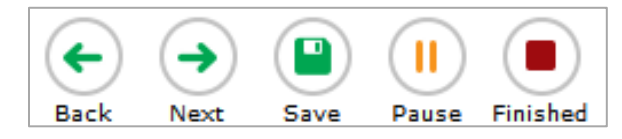

When you click **Finished**, a confirmation message appears, giving you two options:

- To complete the test, click **Yes**.
- To continue reviewing the test, click **No**.

#### <span id="page-15-1"></span>**Reviewing Marked Questions**

<span id="page-15-3"></span>The *Want to review a question again?* page gives you one more opportunity to review questions.

Figure 12. Want to Review a Question Again? Page

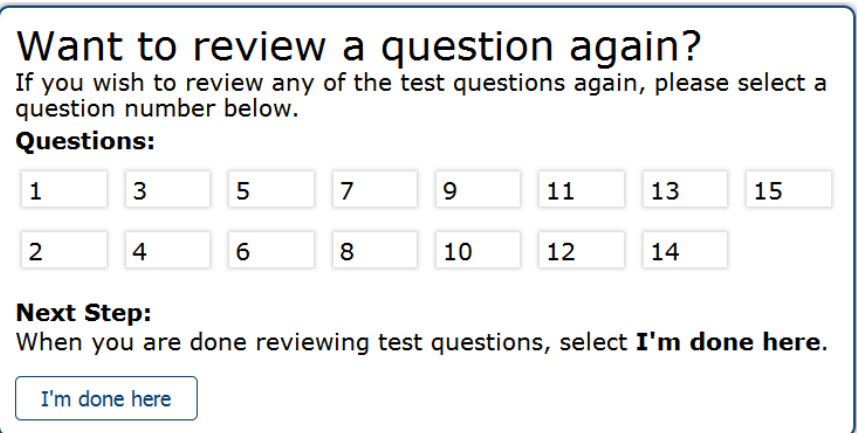

*To review questions again:*

- 1. Click the question number you want to review. The test page for that question appears.
	- o You can navigate the test as you did when initially entering responses. The navigation buttons are still available in the global menu.
	- o To return to the *Want to see a question again?* page, click **Finished**.
- 2. To complete your review, click **I'm done here.**

### <span id="page-16-0"></span>**Completing the Review and Logging Out**

After reviewing the questions, the Modular Previewing System displays a final warning message asking if you are sure you are done. The warning message gives you two options:

- To return to the *Want to see an item again?* page, click **No**.
- To complete your review of the test, click **Yes**.

<span id="page-16-1"></span>The *Done Reviewing Test* page appears when your test review is over.

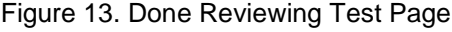

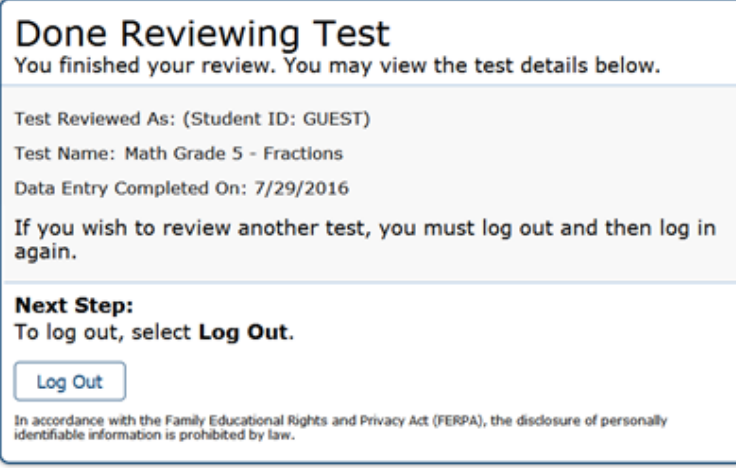

• Click **Log Out**. The Modular Previewing System login page appears. If you wish to review another assessment, you must log in again.

# <span id="page-17-0"></span>**Section V. User Support**

If this user guide does not answer your questions, please contact the Wyoming Assessment Help Desk.

> **Wyoming Assessment Help Desk Customer Support Phone:** 1-866-815-7246 **Customer Support Email:** wyohelpdesk@air.org

To assist you with your issue or question, please provide the Help Desk with detailed information that may include the following:

- The district and school name
- The Test Administrator name and contact information
- The test name and question number
- Any error messages and codes that appeared
- Operating system and browser information